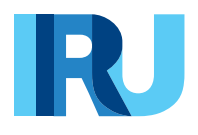

# **Подача ОДП через TIR-EPD**

Руководство пользователя

iru.org

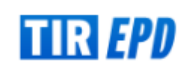

Версия с **января 2024 года**

## Содержание

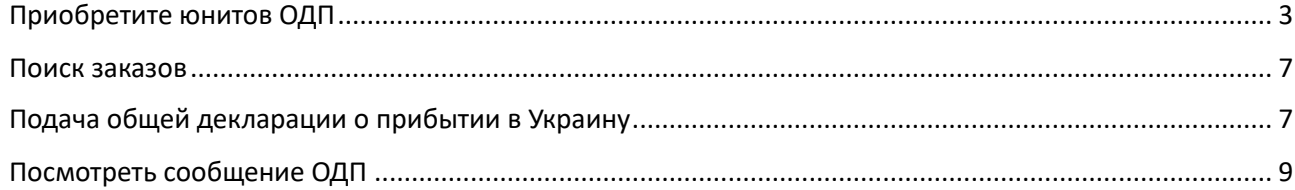

#### **Приобретите юнитов ОДП**

<span id="page-2-0"></span>Чтобы иметь возможность подать общую декларацию о прибытии в Украину, необходимо приобрести юниты ОДП на 1, 5, 10 или 20 ОДП.

Нажмите на "*Заказ"*, выберите "*Новый заказ"*:

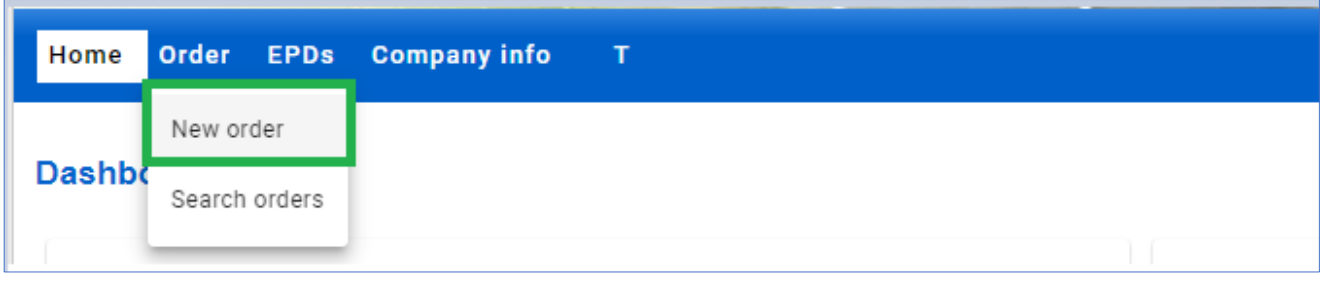

**Шаг 1:** Выполните процедуру, состоящую из 4 этапов. Укажите *Юниты для подачи ОДП (выдана IRU):*

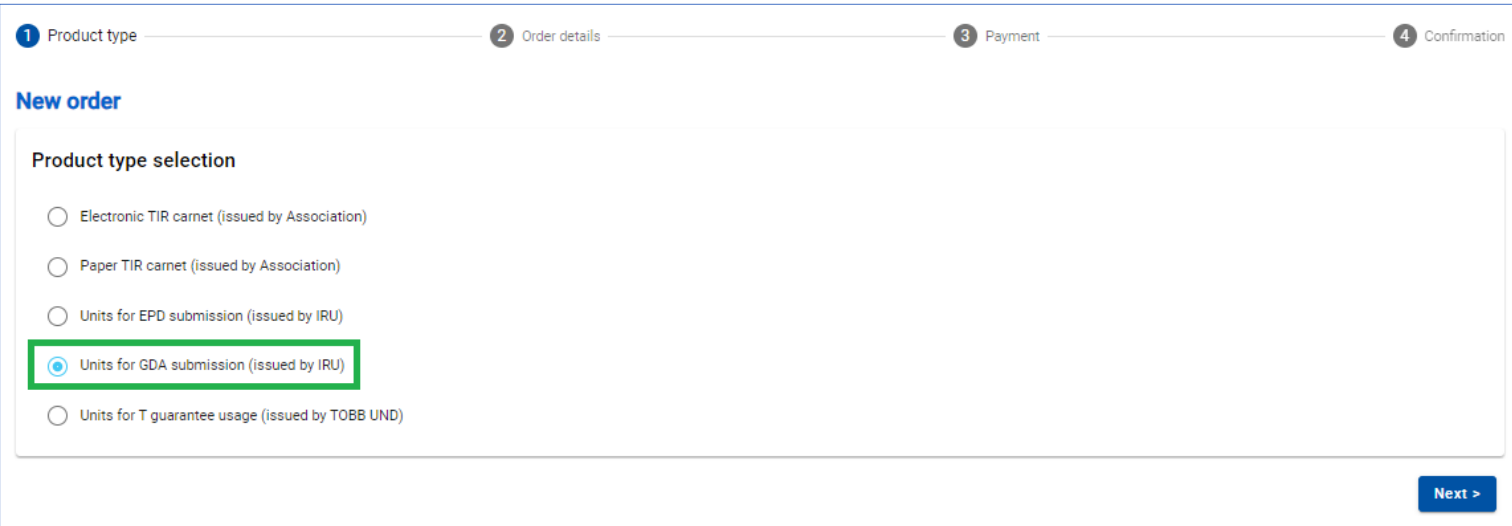

**Шаг 2:** Выберите *количество* единиц в соответствующем разделе продукта. Вы можете приобрести 1 юнит, пакет 5, 10 или 20 юнитов ОДП.

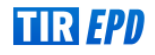

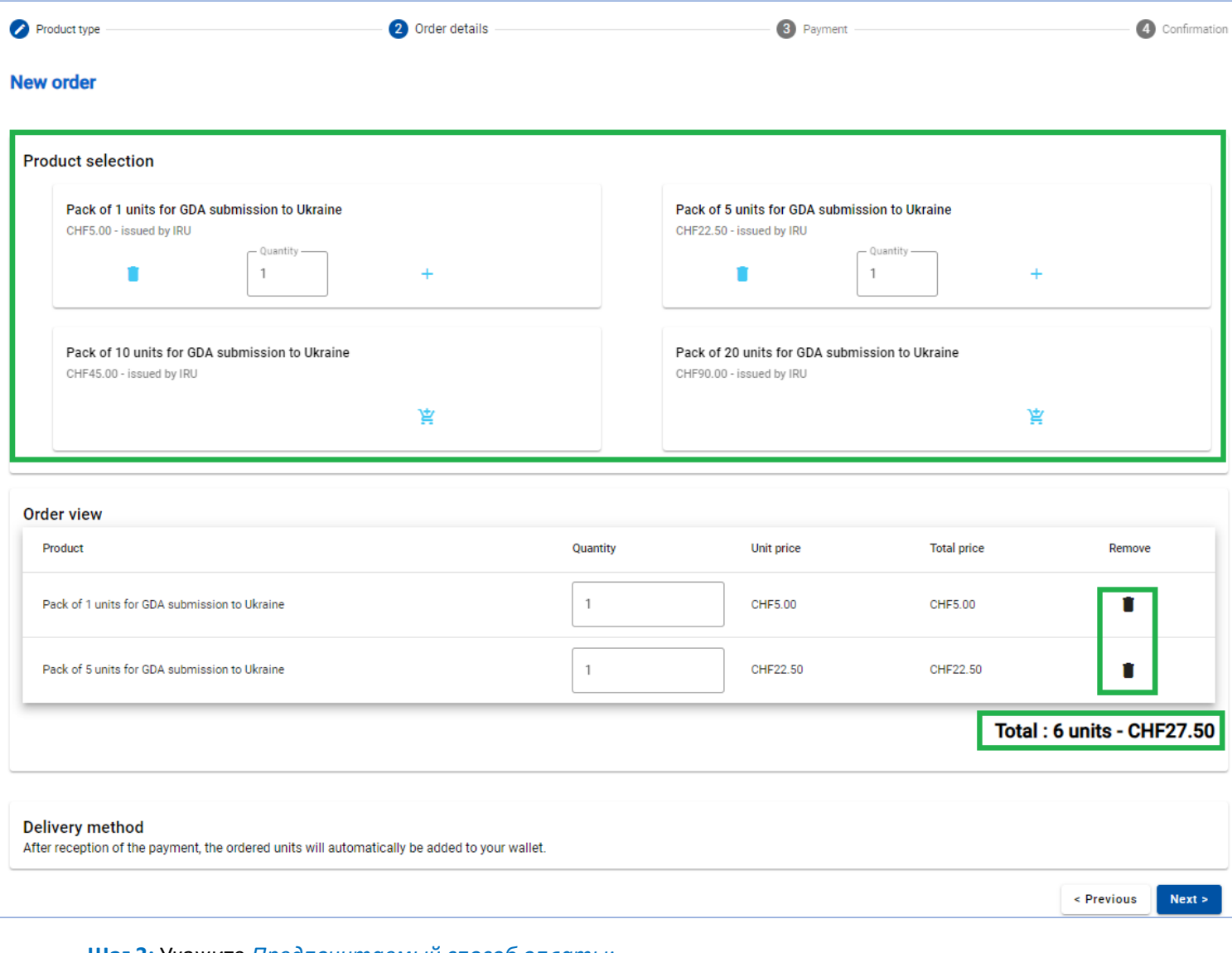

### **Шаг 3:** Укажите *Предпочитаемый способ оплаты:*

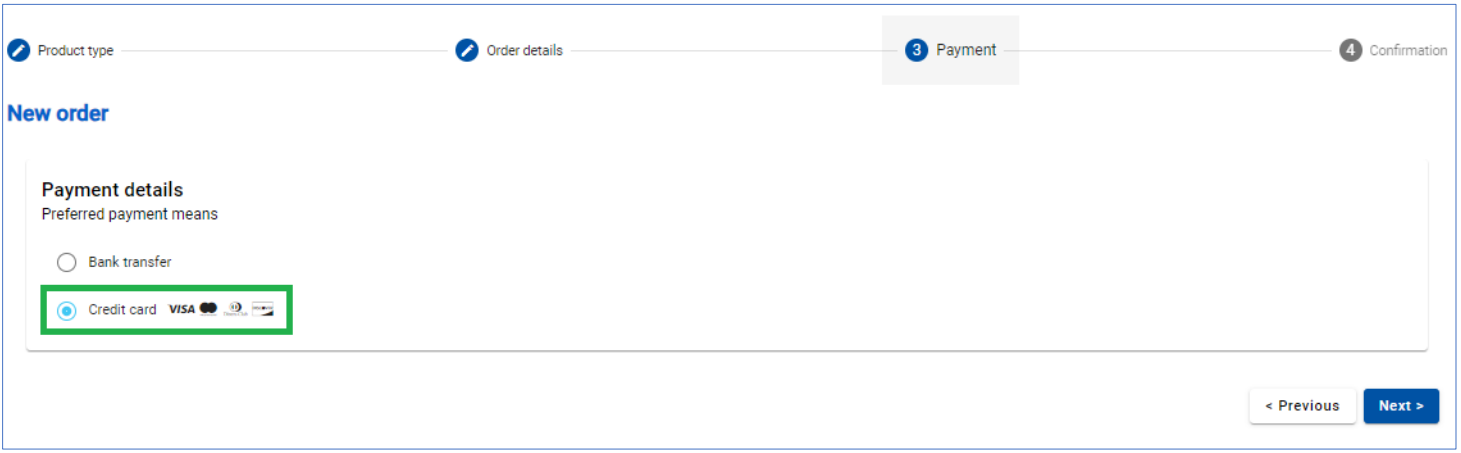

#### *Оплата кредитной картой*

В случае оплаты кредитной картой вы будете перенаправлены на страницу нашего партнера для ее осуществления:

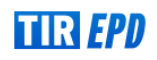

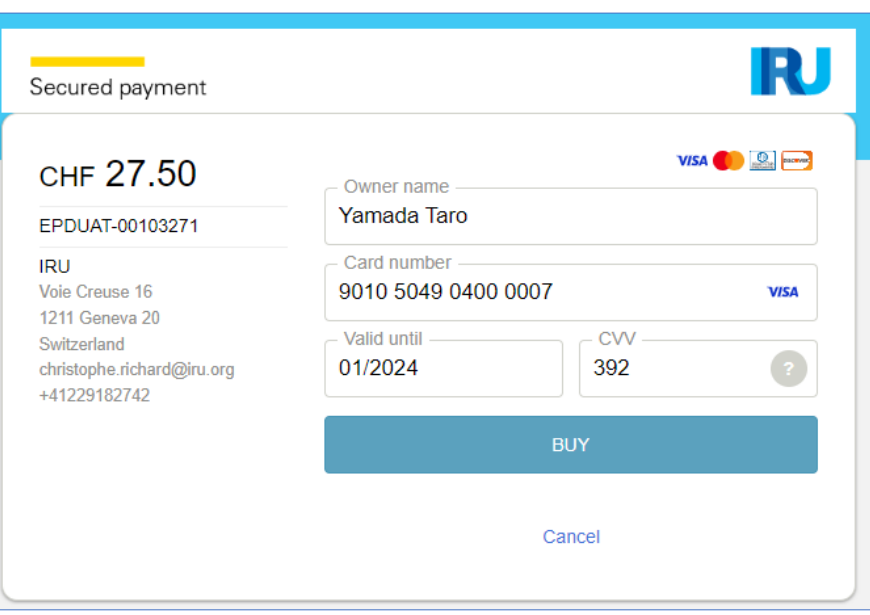

В зависимости от типа вашей кредитной карты вы можете выбрать валюту платежа.

Когда платеж будет завершен, вы увидите соответствующее подтверждение. Вы можете скачать счетфактуру с подробной информацией об оплате.

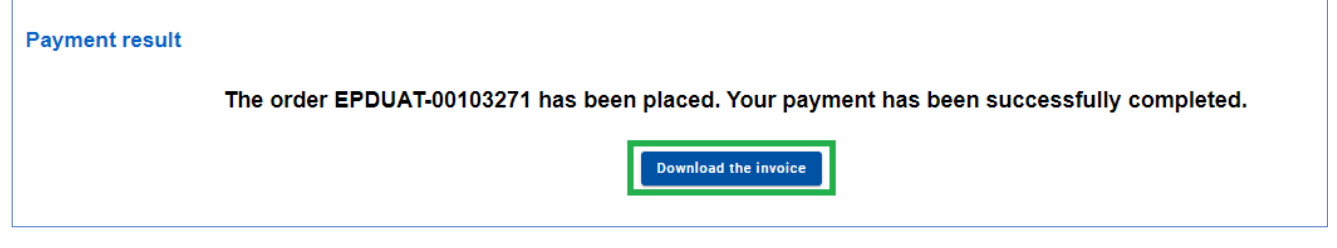

#### *Оплата банковским переводом*

В случае оплаты банковским переводом, пожалуйста, выберите соответствующую опцию на *Шаге 3,*  загрузите проформу-счет и перейдите к оплате:

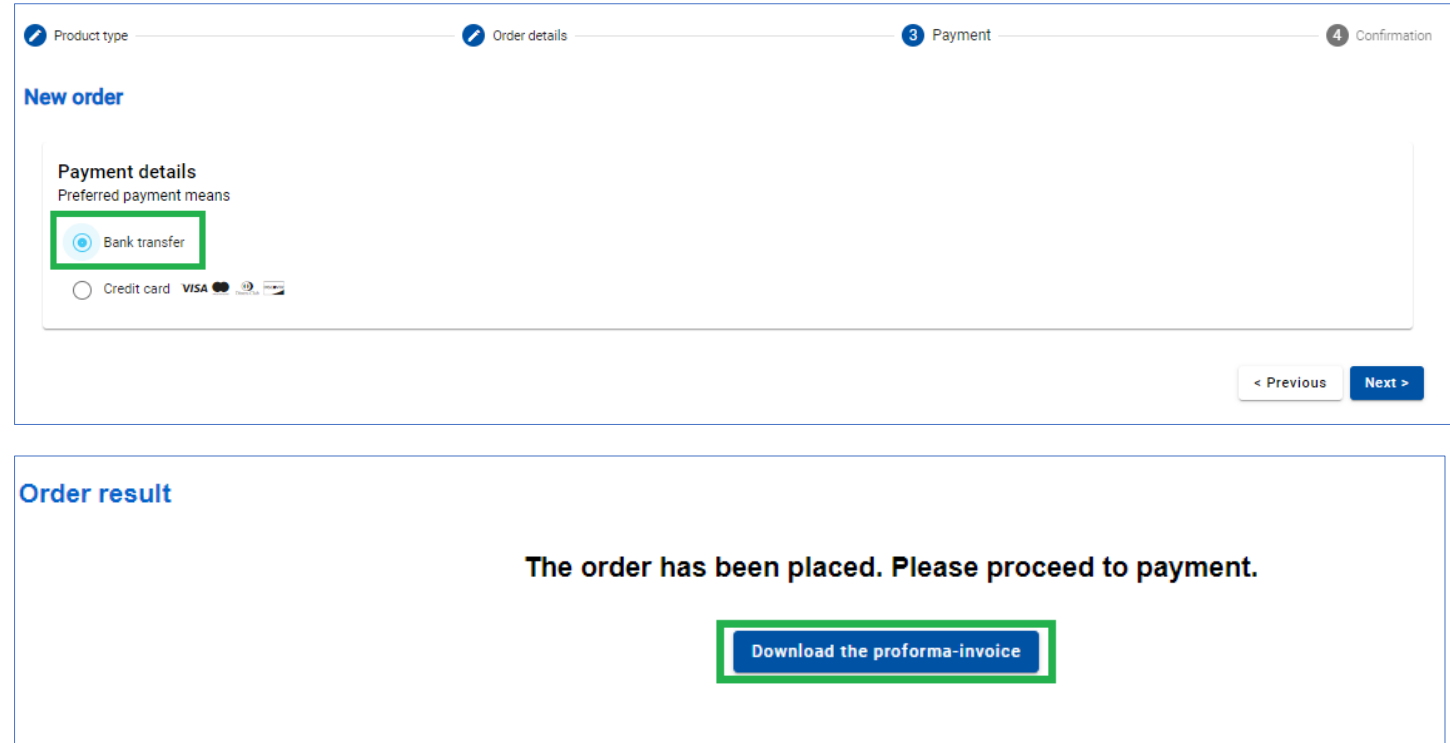

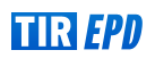

#### Банковские реквизиты указаны в нижней части *проформы-счета*:

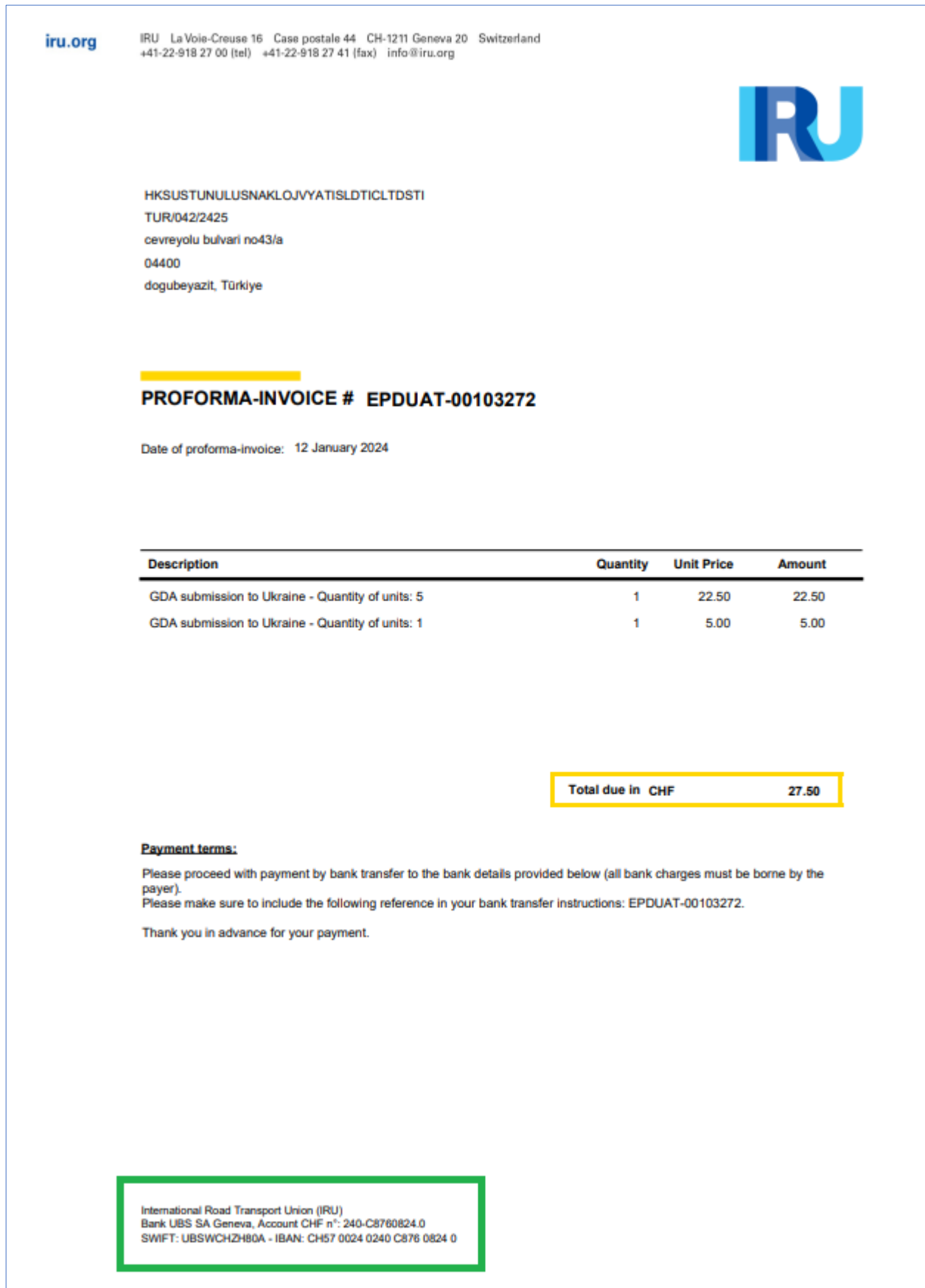

После подтверждения оплаты банковским переводом, единицы ОДП будут распределены, а счетфактура будет доступен (в *Поиск заказов*).

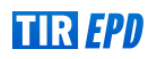

 $\rightarrow$  При подаче EPD в Украину на странице таможенных операций появится предупреждение, напоминающее о необходимости оплаты при подаче ОДП в Украину. Если у вас достаточно юнитов, вы можете действовать соответствующим образом, если нет, вы можете приобрести их, нажав на кнопку *Приобрести продукт*.

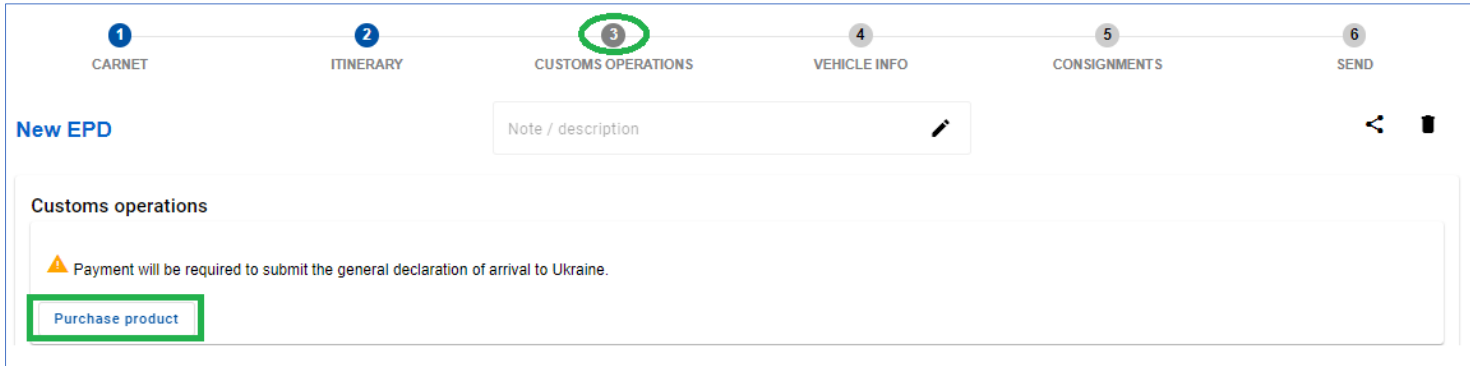

Приобретенные юниты ОДП будут отображаться на *главной странице* в разделе "*Баланс продуктов"*:

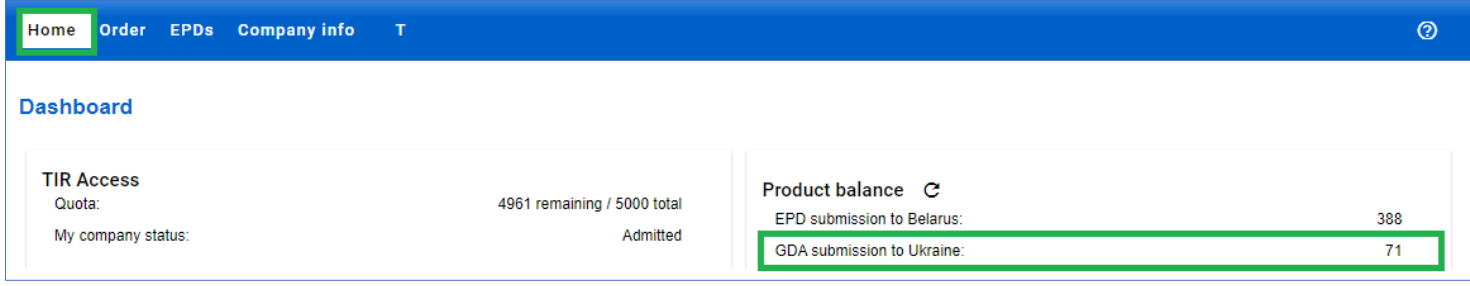

#### **Поиск заказов**

<span id="page-6-0"></span>Детали заказа доступны в разделе *Поиск заказов*. Вы можете управлять заказами юнитов ОДП по способу оплаты и статусу заказа. После подтверждения оплаты банковским переводом единицы будут выделены, а счет-фактура станет доступной. При необходимости заказ можно *отменить*.

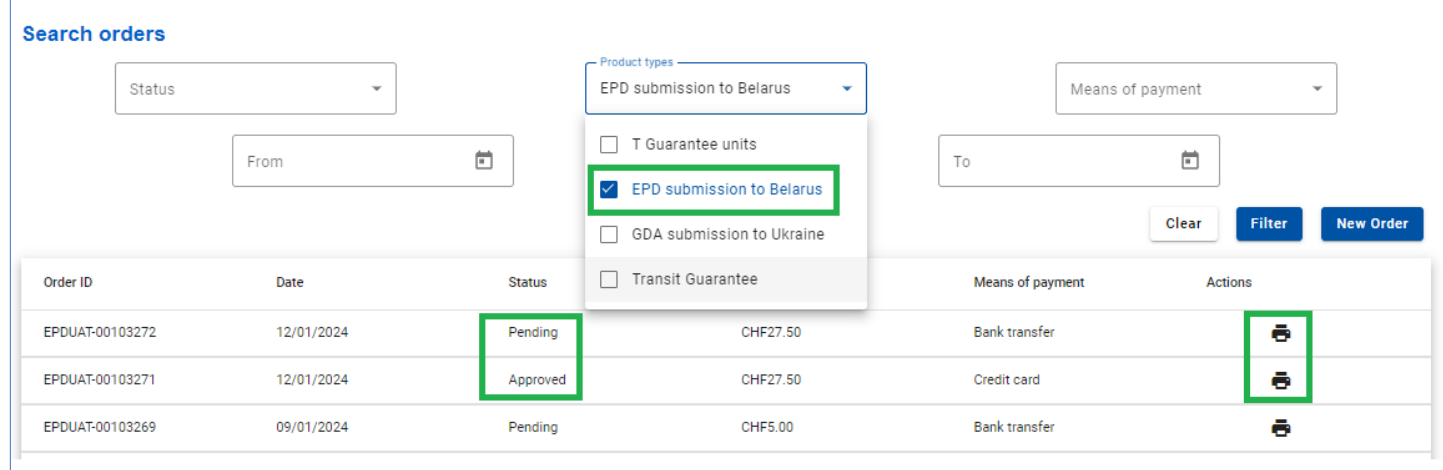

#### **Подача общей декларации о прибытии в Украину**

<span id="page-6-1"></span>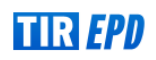

Чтобы отправить ОДП в Украину, выберите *Создать новую ЭПД* из ярлыка на главной странице или откройте эту функцию из меню EPDs. Вы также можете создать новый ЭПД на странице *Поиск отправленных ЭПД* :

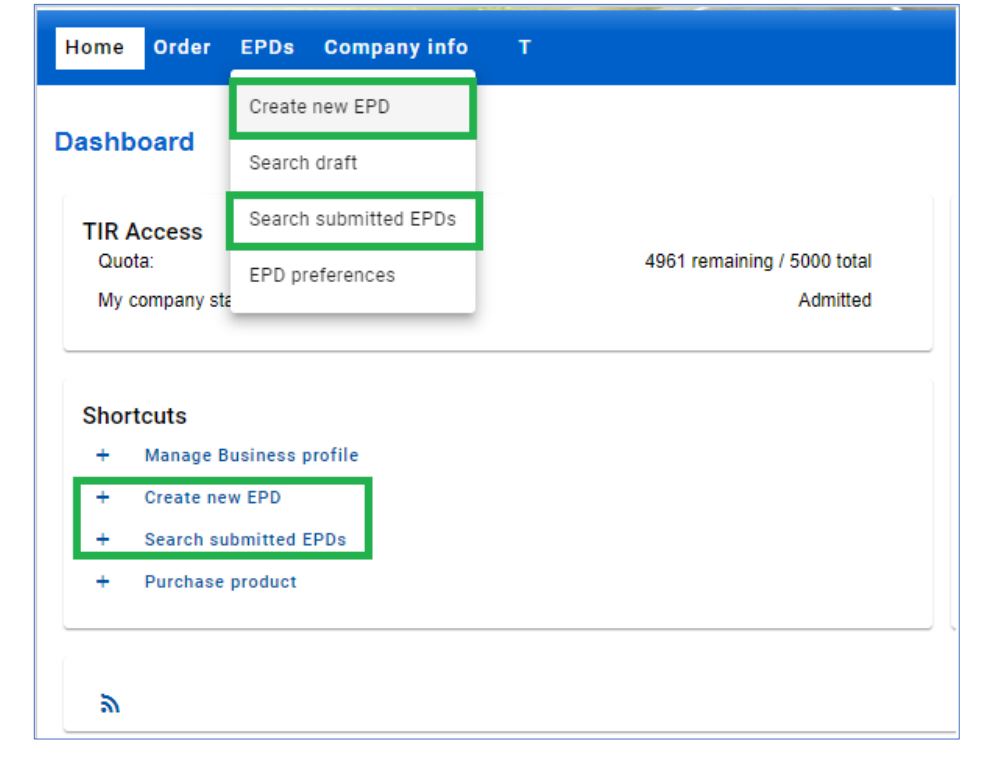

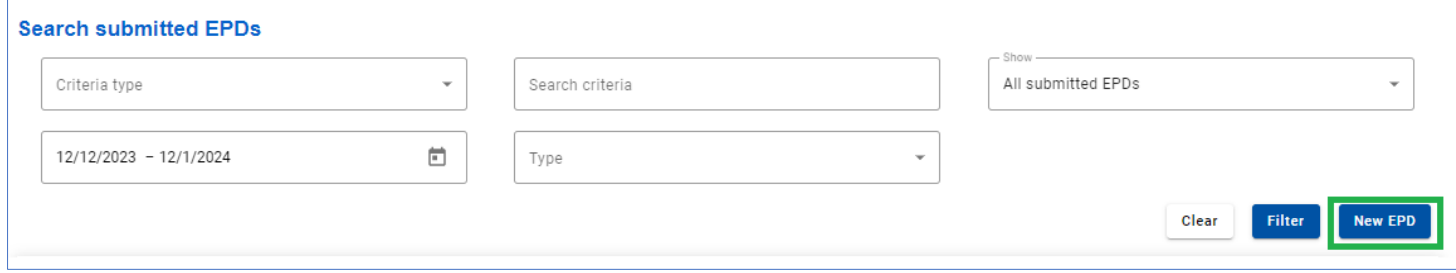

Как только Украина будет добавлена в ваш маршрут, вы сможете отправить ОДП в Украину.

На **Шаге 3: Таможенные операции**, активировав или деактивировав соответствующий флажок, выберите, отправить ЭПД и ОДП одновременно, только ЭПД или только ОДП (если вы не хотите отправлять ЭПД или ОДП, снимите флажок влево). Чтобы отправить ОДП, заполните поле *Планируемая дата пересечения границы (местное время в ТП).*

- → Обратите внимание, что по умолчанию флажок ОДП активен.
- → По умолчанию *Планируемая дата пересечения границы (местное время в ТП)* равна текущей дате + 1 час.

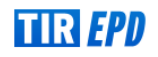

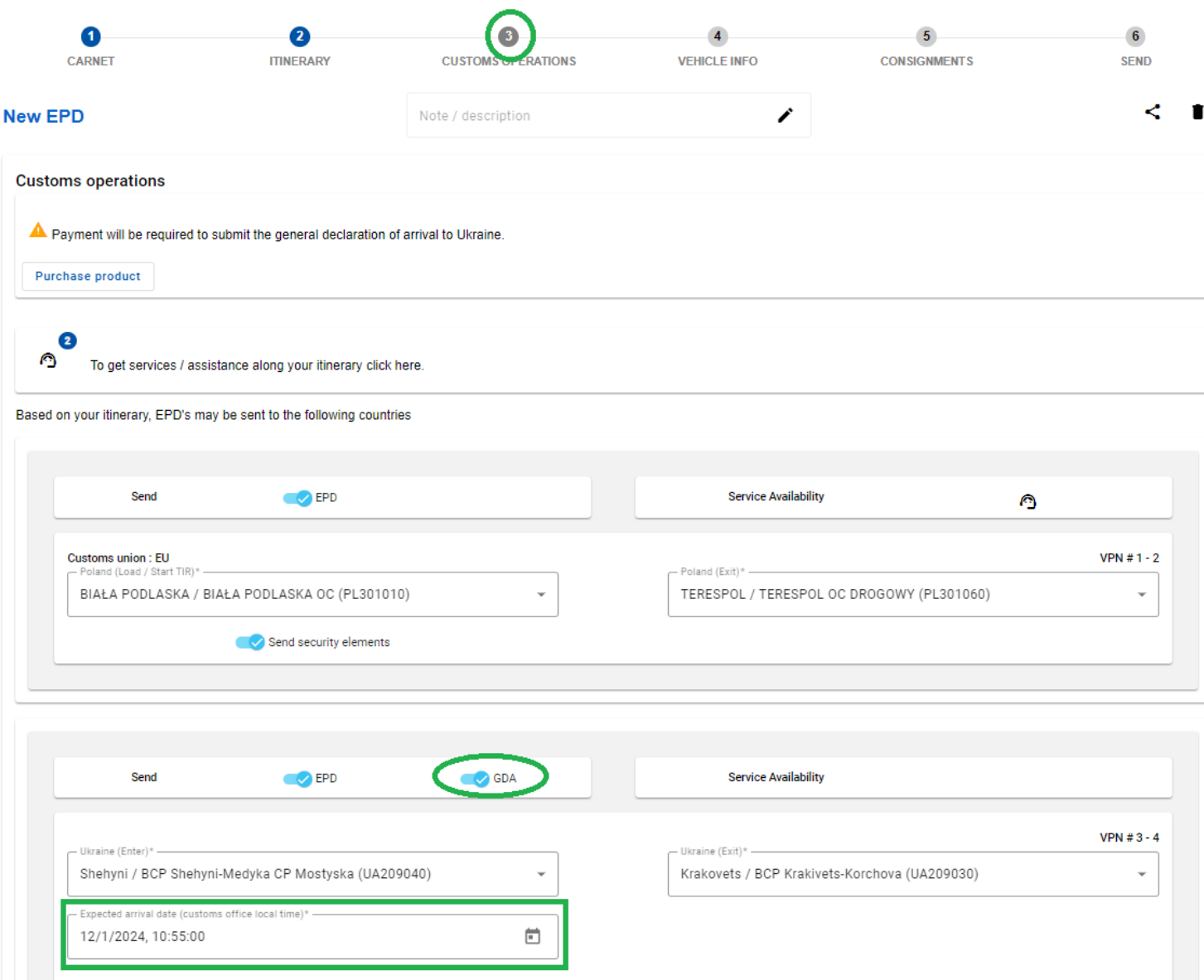

#### **Посмотреть сообщение ОДП**

<span id="page-8-0"></span>Чтобы увидеть сообщение ОДП, откройте историю сообщений для отправленного ЭПД определенной

книжки МДП, нажав на значок *истории сообщений* .

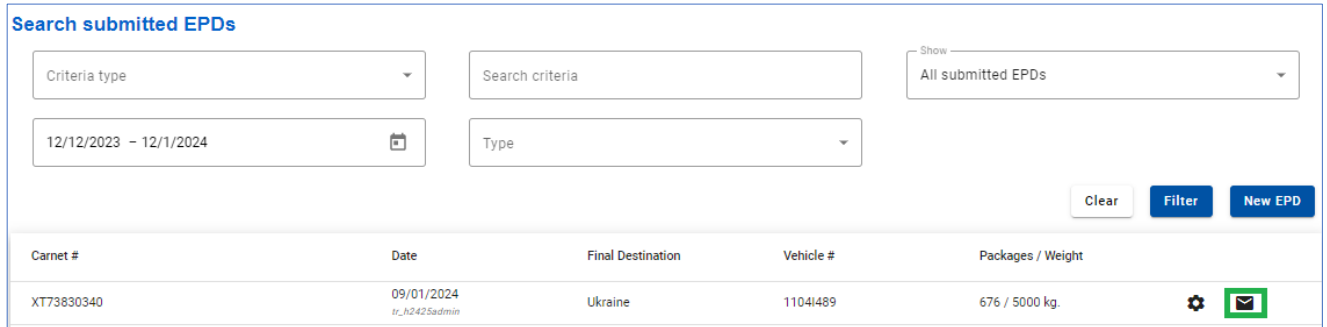

Перейдите на вкладку *ОДП,* чтобы увидеть статус поданного и присвоенный номер ОДП, если он был подтвержден. При необходимости нажмите на настройки, чтобы *Распечатать талон ОДП*:

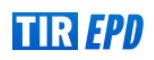

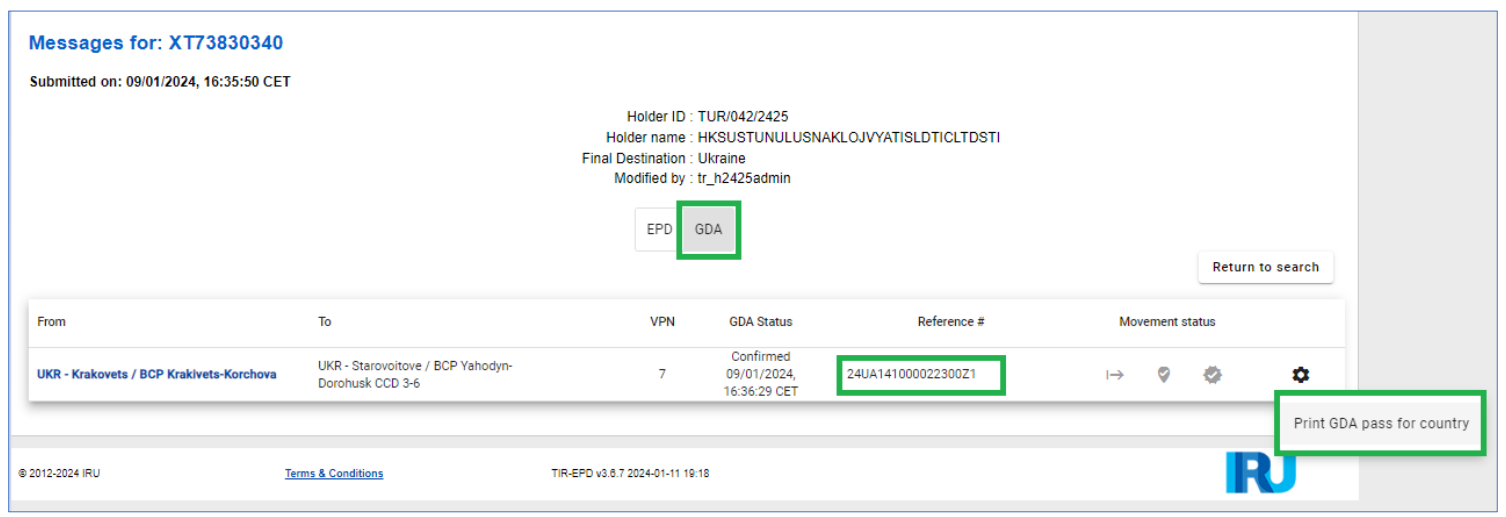

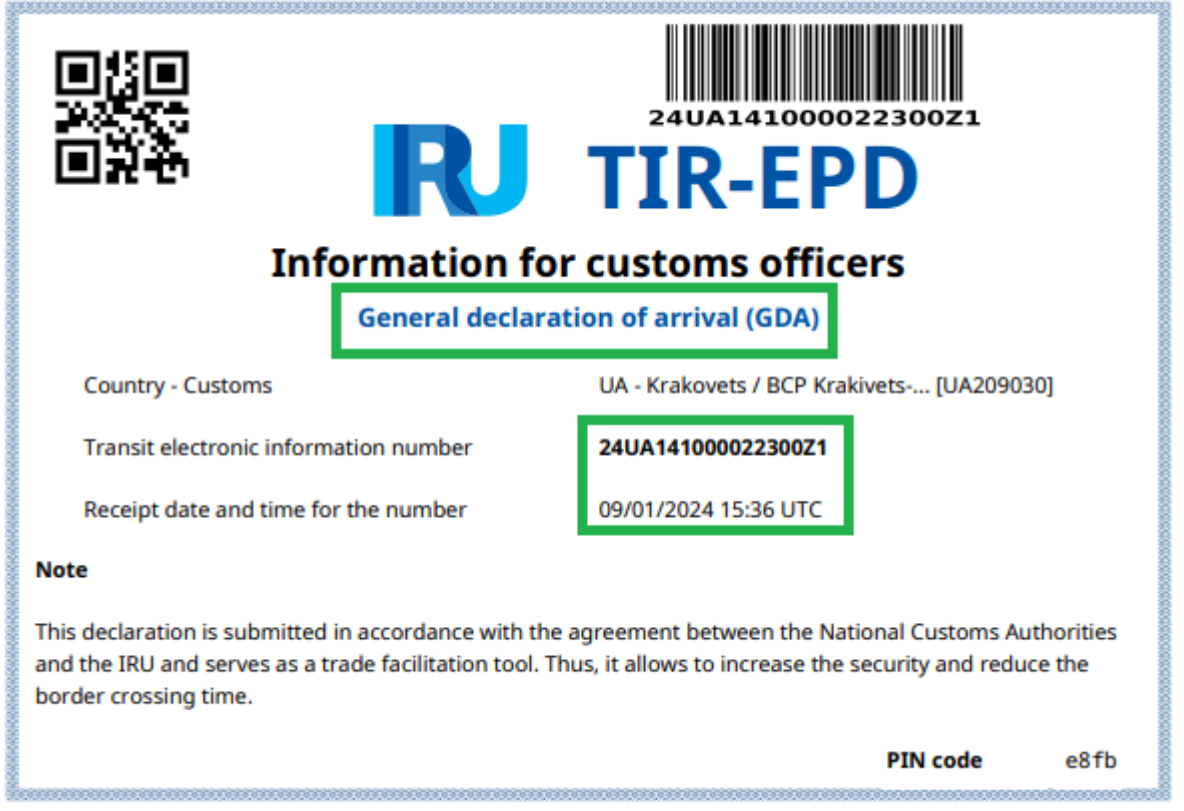

Если ОДП был подан вместе с ЭПД, то при нажатии на кнопку *Печать - талон ЭПД по странам* ОДП талон будет также отображён:

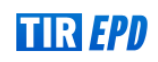

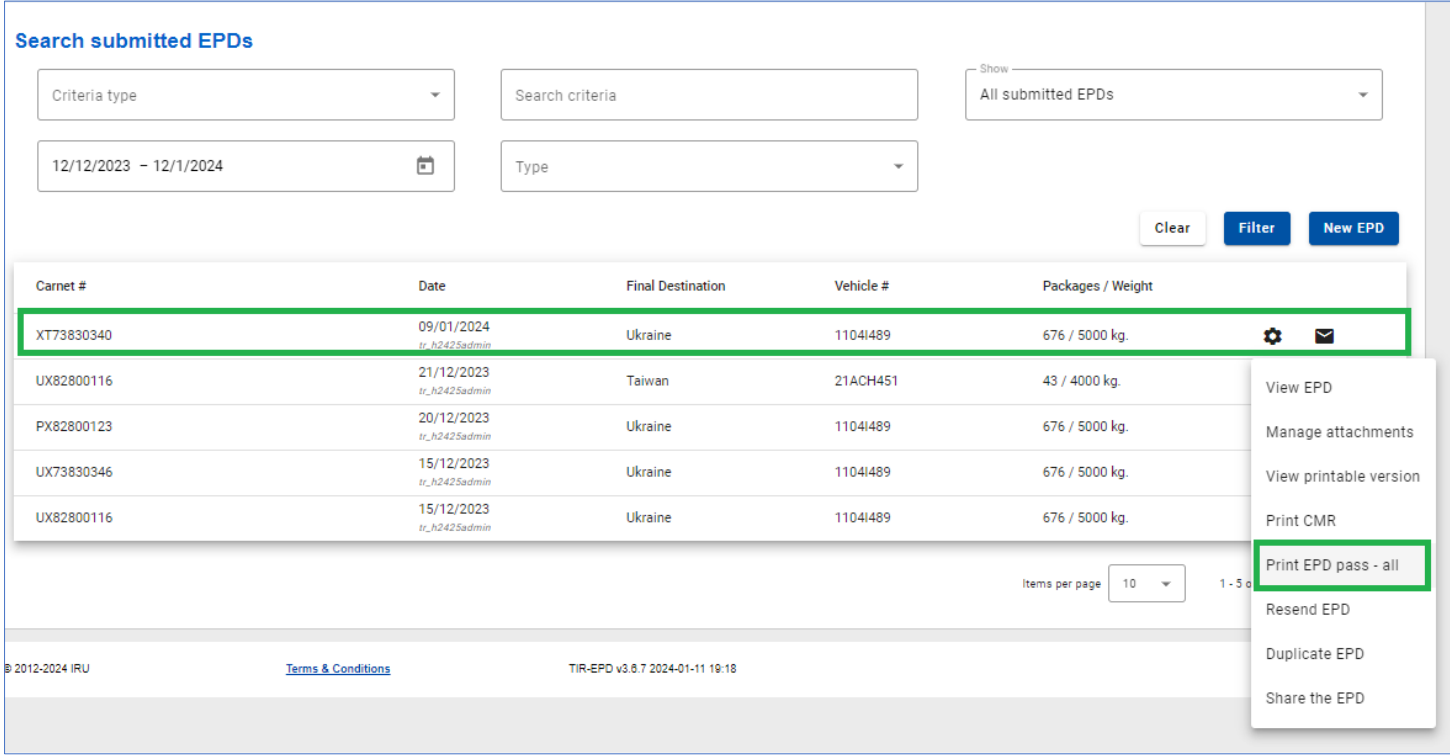

- **→ При нажатии на кнопку** *Отправить повторно* **только ЭПД будет отправлен (без ОДП)**
- → Если необходимо повторно отправить ОДП, воспользуйтесь действием *Копировать ЭПД*. Обязательно отключите флажок *Отправить ЭПД* на шаге 3, если необходимо отправить только ОДП.

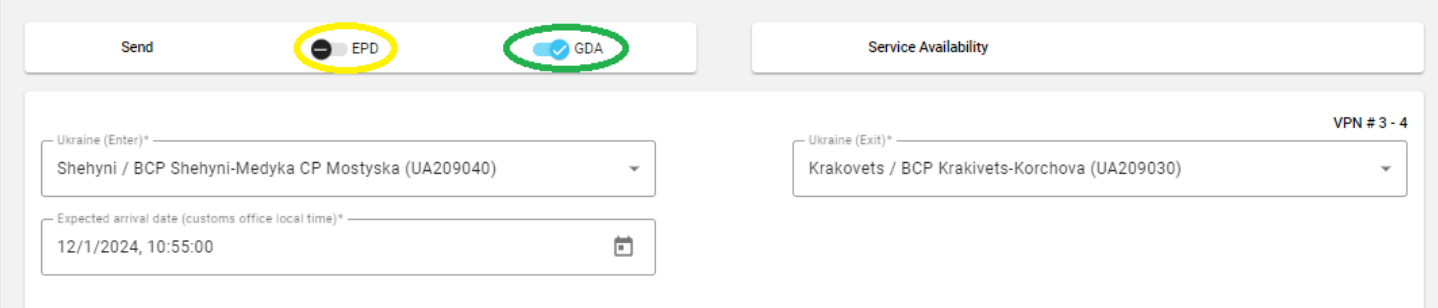

→ Если необходимо повторно подать ОДП в Украину, пожалуйста, обратите внимание на то, что новый юнит будет расходован.

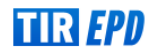